# **Installing VMware Workstation Player**

- Step1. Install VMware workstation17 player as an example. Select "Create a New Virtual Machine".(**FigureH-1**)
	- Select "I will install the operating system later." and then click the **Next** button.(**FigureH-2**)
	- Guest operating system: select "Linux". Version: select "Other Linux". 3.x kernel 64-bit". Click the "Next" button.(**FigureH-3**)
	- $\blacksquare$  Enter the name of the virtual machine and browse the location where you want to install it and then click the "Next" button.(**FigureH-4**)
	- Maximum disk size (GB): 8.0 (default value). Select "Store virtual disk as a single file" and click the "Next" button.(**FigureH-5**)
		- Click the **Finish** button to create virtual machine.(**FigureH-6**)

VMware Workstation 17 Player (Non-commercial use only)  $\Box$   $\times$ Player • | ▶ • 母回图 **Welcome to VMware Workstation** Home 17 Player **Create a New Virtual Machine** Create a new virtual machine, which will then be added to the top of your library. **Open a Virtual Machine** Open an existing virtual machine, which will then be added to the top of your library. **Upgrade to VMware Workstation Pro** Get advanced features such as snapshots, virtual network management, and more. Help View online help. This product is not licensed and is authorized for non-commercial use only. For commercial use, purchase a license. Buy now.

**Figure H-1 Clicking "Create a New Virtual Machine"**

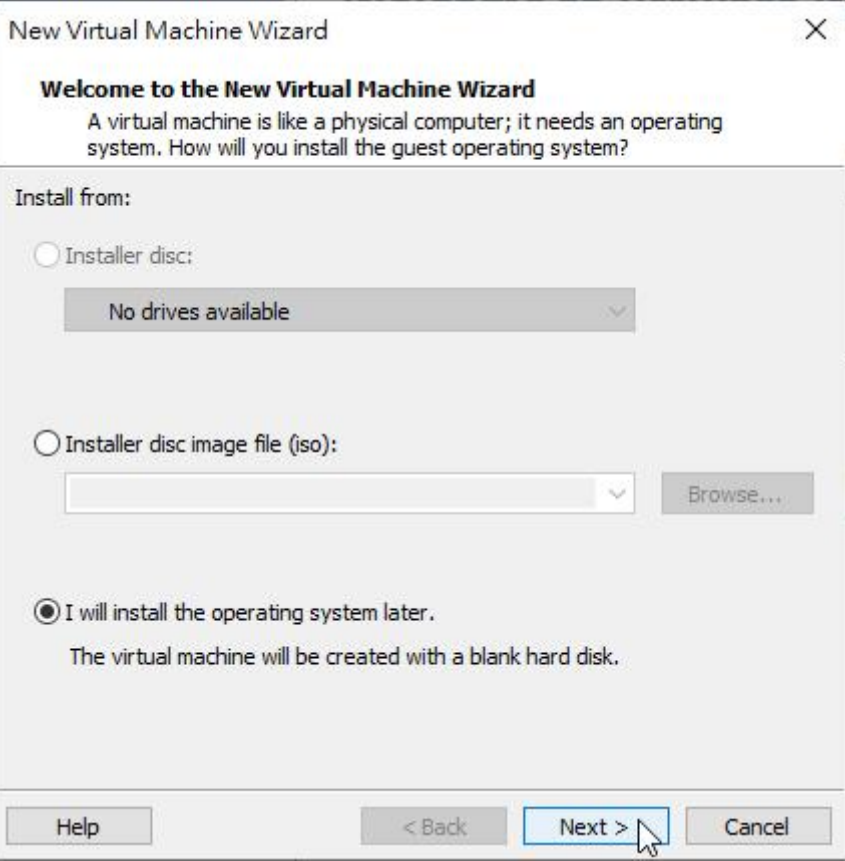

**Figure H-2 Selecting "I will install the operating system later"**

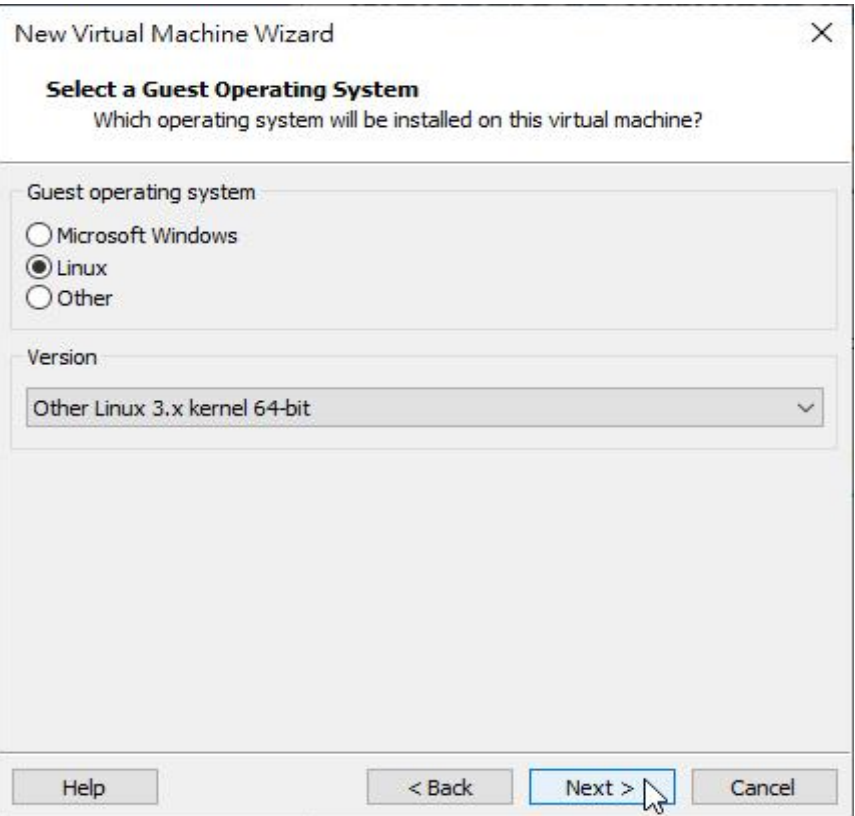

**Figure H-3 Selecting the Guest Operating System and Version**

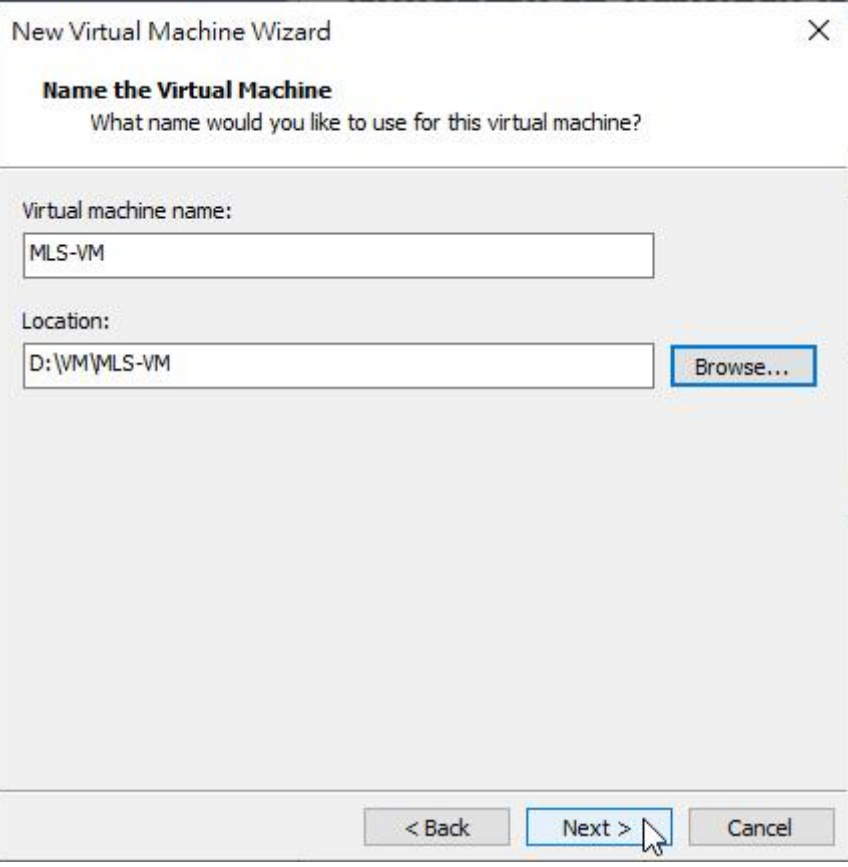

### **Figure H-4 Entering the Virtual Machine Name and Browsing the Location**

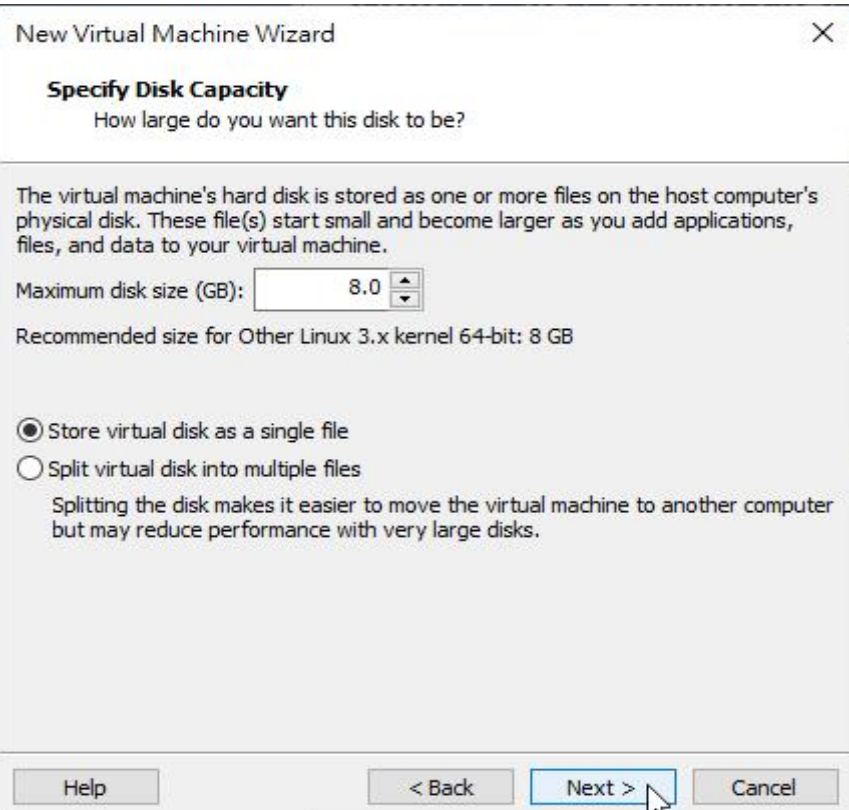

**Figure H-5 Specifying the Disk Capacity and Type**

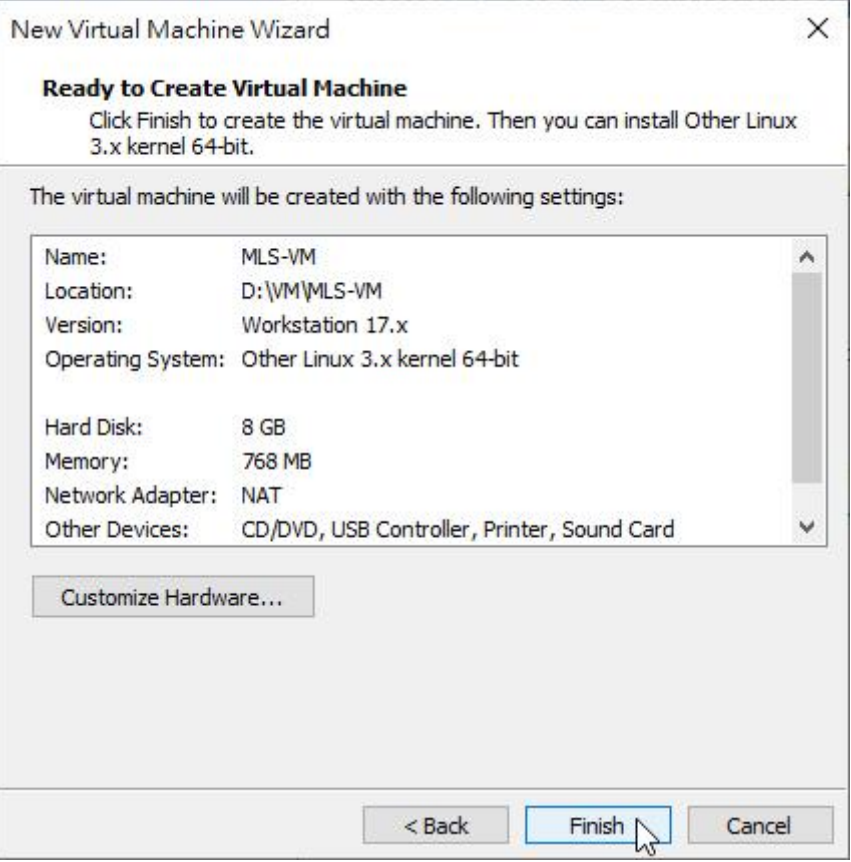

**Figure H-6 Virtual Machine Created Successfully**

### **Step2.** Edit the settings of the newly added virtual machine. (**FigureH-7**)

- Memory: at least 2GB (This can be increased depending on the situation)
- **Processors:** at least 1 core. (This can be increased depending on the situation)
- Hard Disk: SSD 8GB which is used for enabling MLS-VM. Remove the default hard disk (SCSI) and add a SATA hard disk and select "Use an existing virtual disk" which is the file used for booting (8G.vmdk).(**FigureH-8, H-9, H-10, H-11, H-12, H-13**)
- Hard Disk 2: at least 500GB which is used for storing emails. Add the second SATA hard disk: selecting "Create a new virtual disk" and "Store virtual disk as a single file".(**FigureH-14, H-15, H-16, H-17, H-18, H-19**)
- Network Adapter: the default network adapter for system operation. Select "Bridged: Connected directly to the physical network". (**FigureH-20**)
- Network Adapter 2: This is necessary when in HA mode. Select "Host-only: A private network shared with the host." (**FigureH-21, H-22**)
- USB Controller: compatible with USB2.0 or 3.1. (not necessary)
- Serial Port: Select the serial port for console mode, etc., COM1. (not necessary).
- Display: Use the default setting.
- Virtual machine settings completed. (FigureH-23)

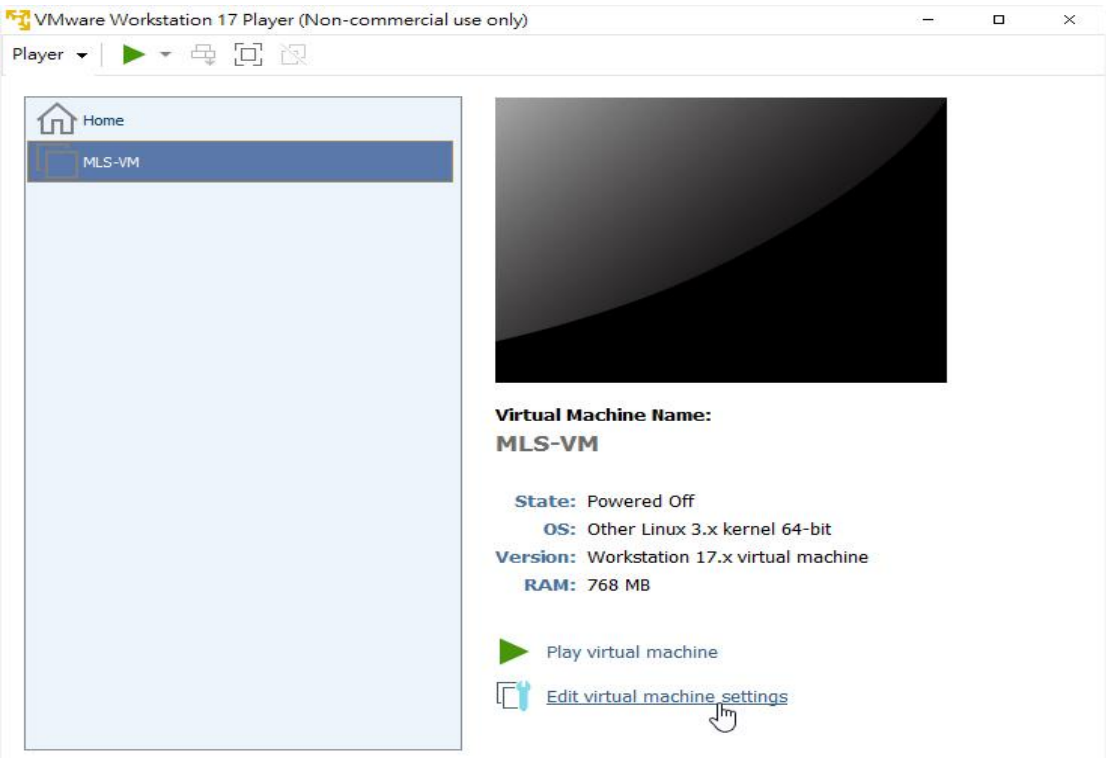

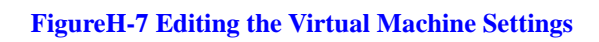

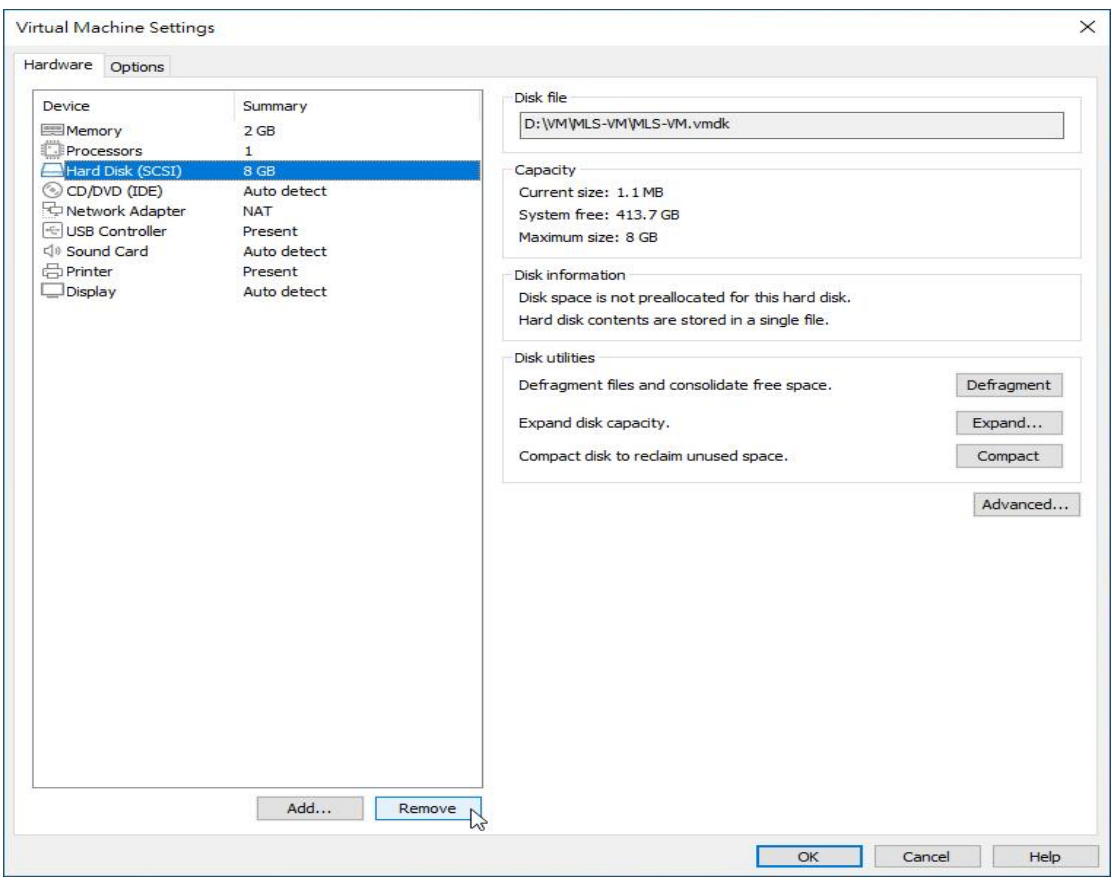

**FigureH-8 Removing the Original SCSI Hard Disk**

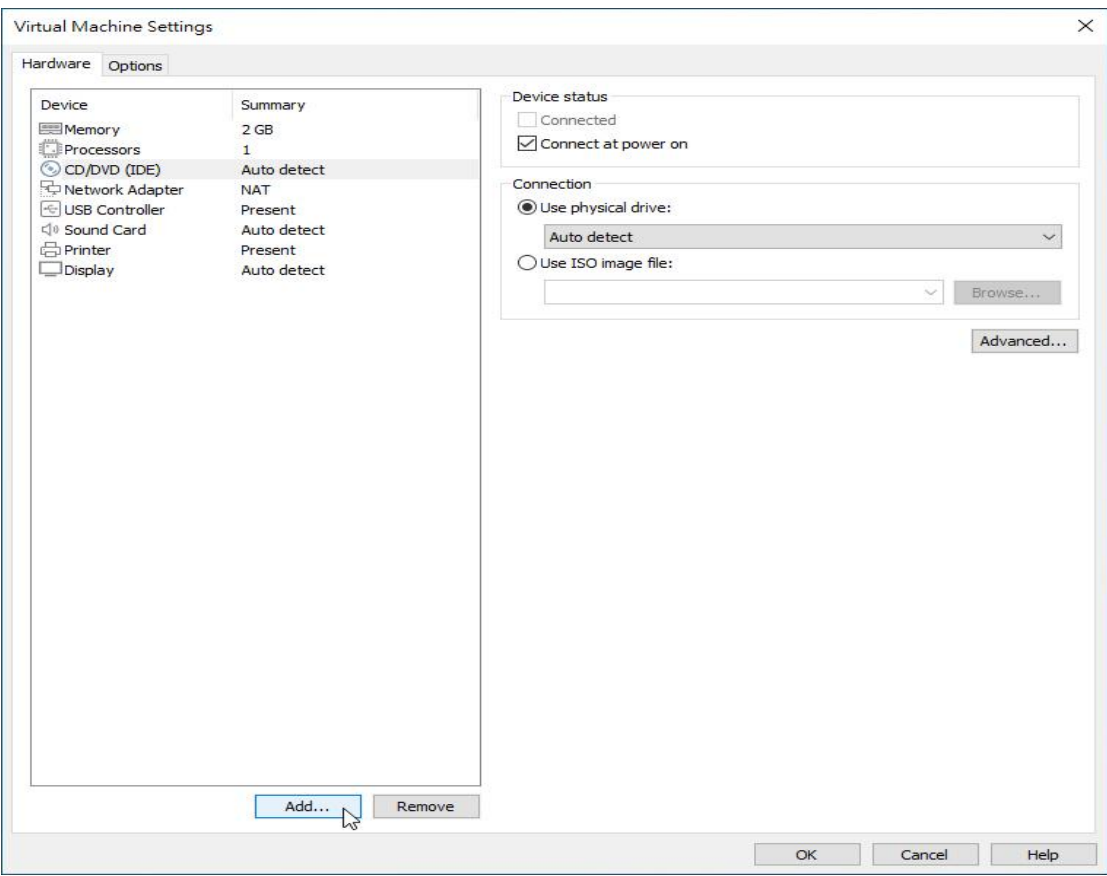

## **FigureH-9 Adding the First SATA Hard Disk**

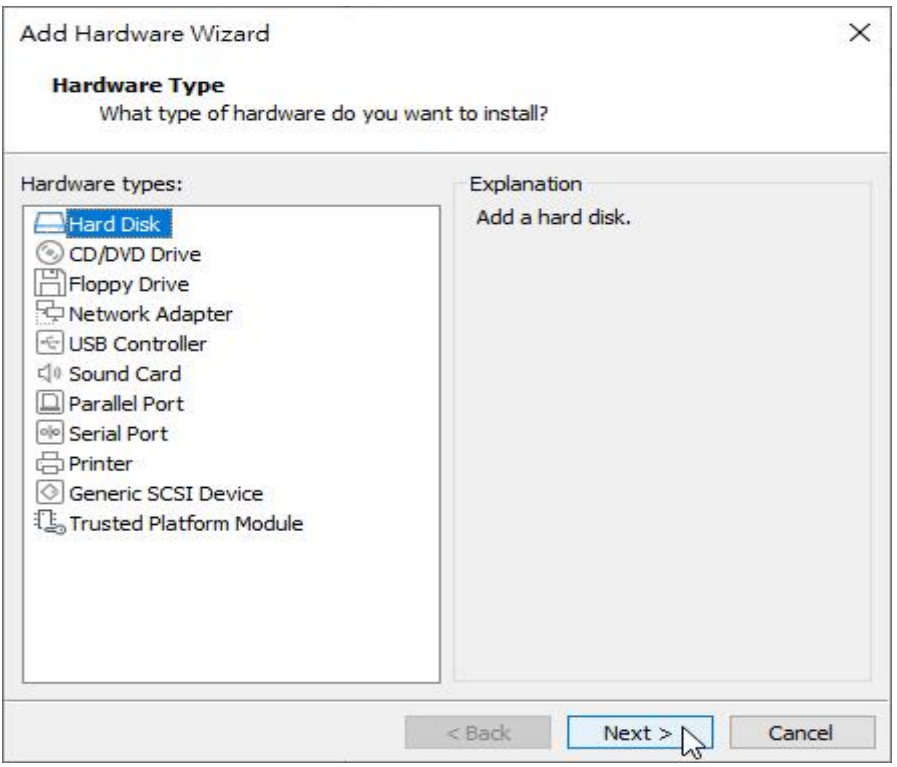

**FigureH-10 Selecting the Hardware Type**

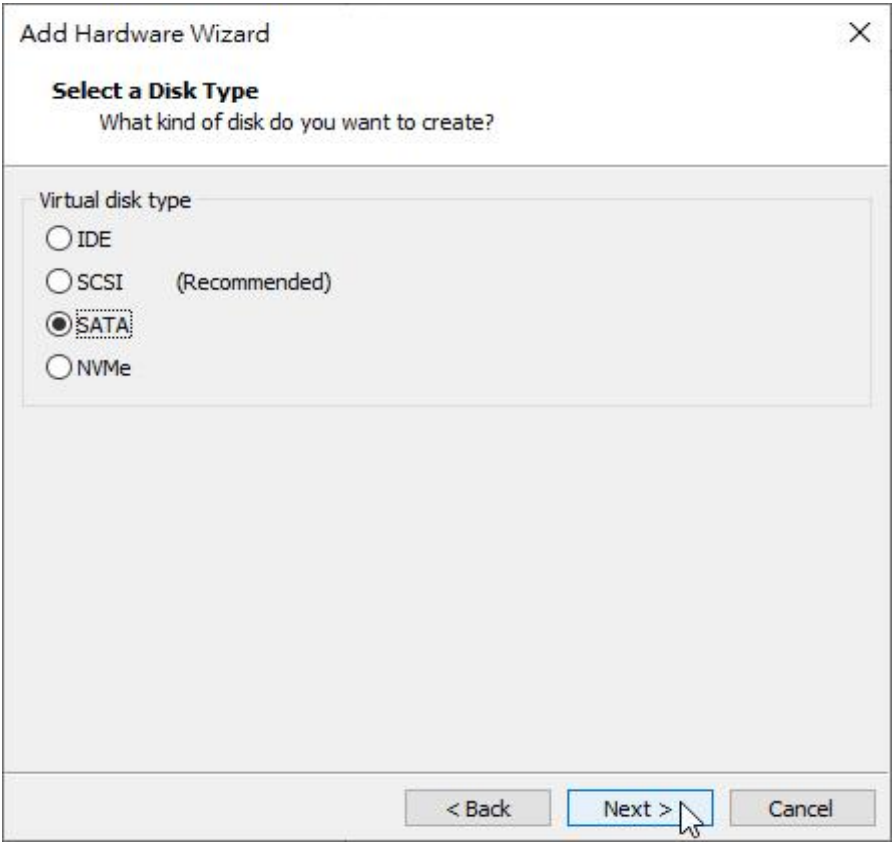

**Figure H-11 Selecting the Virtual Disk Type: SATA**

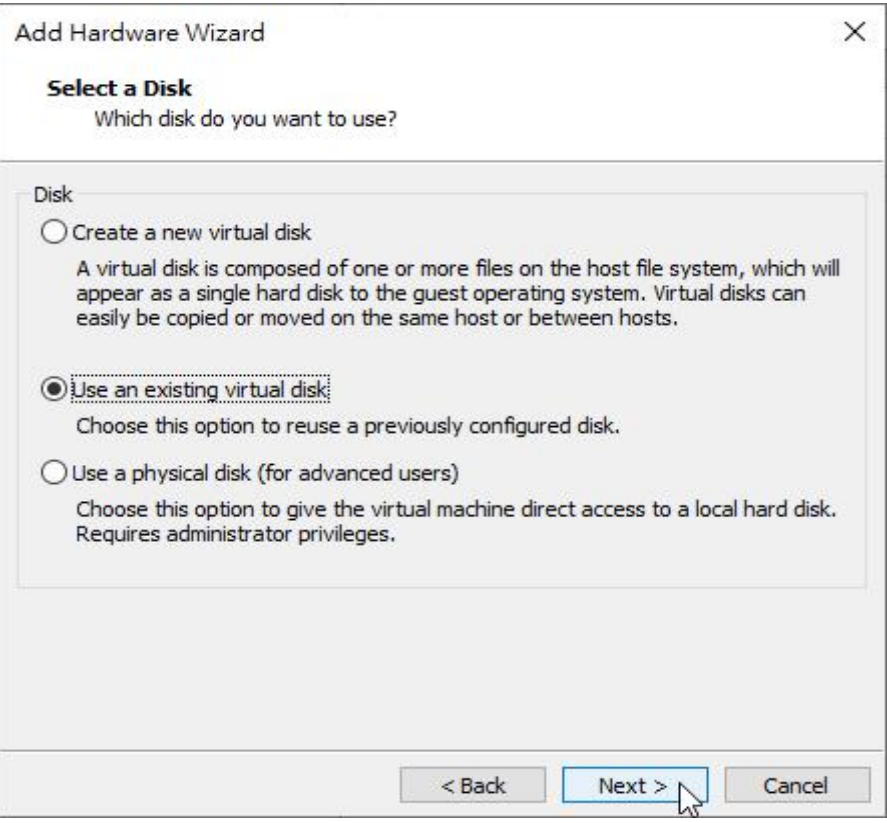

**FigureH-12 Selecting "Use an existing virtual disk"**

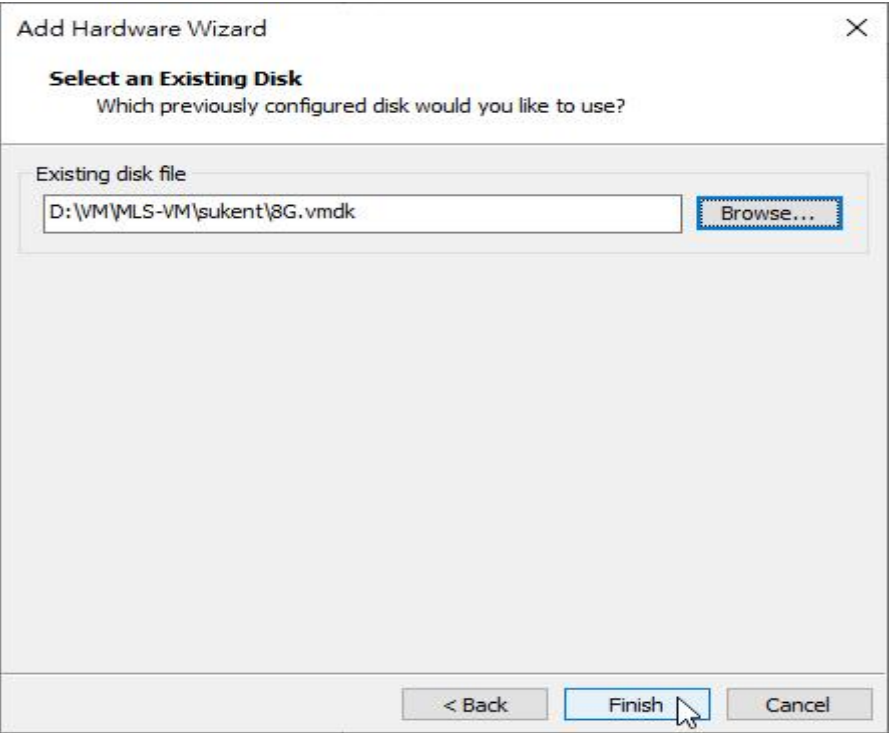

**Figure H-13 The First SATA Hard Disk Successfully Added**

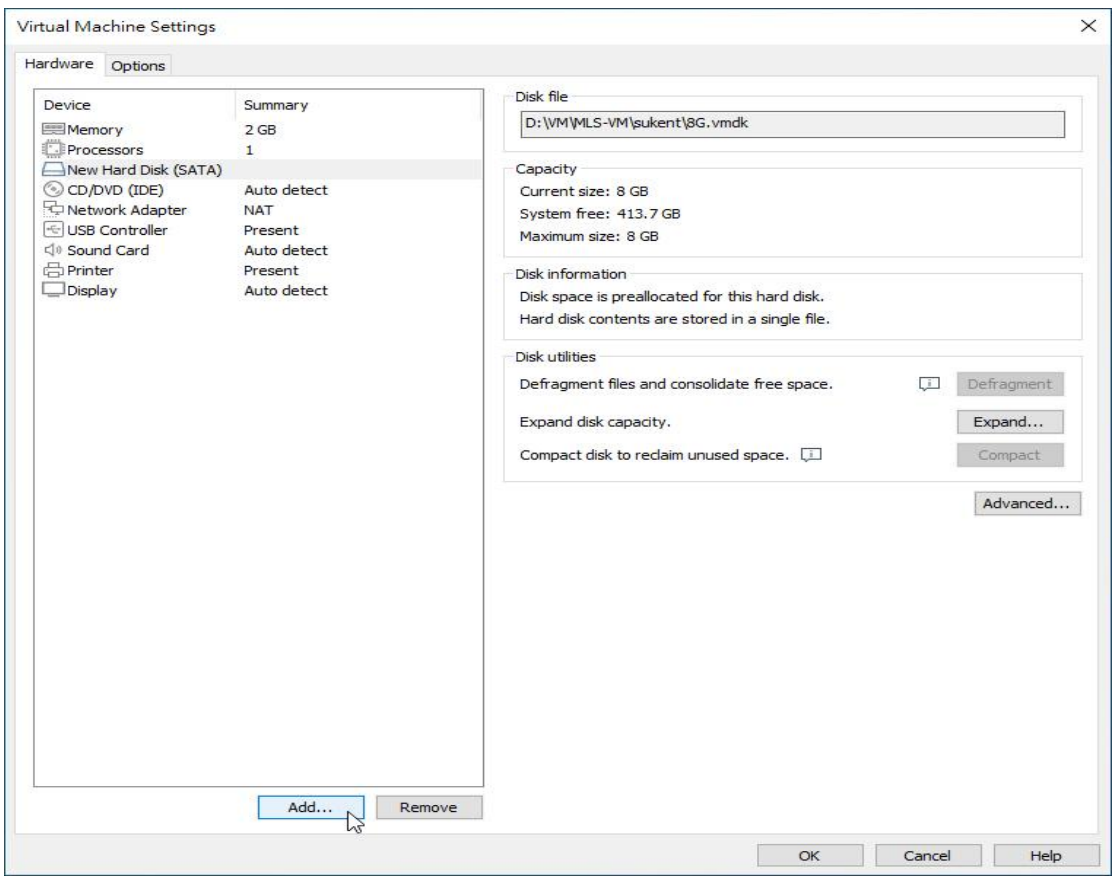

**FigureH-14 Adding the Second SATA Hard Disk**

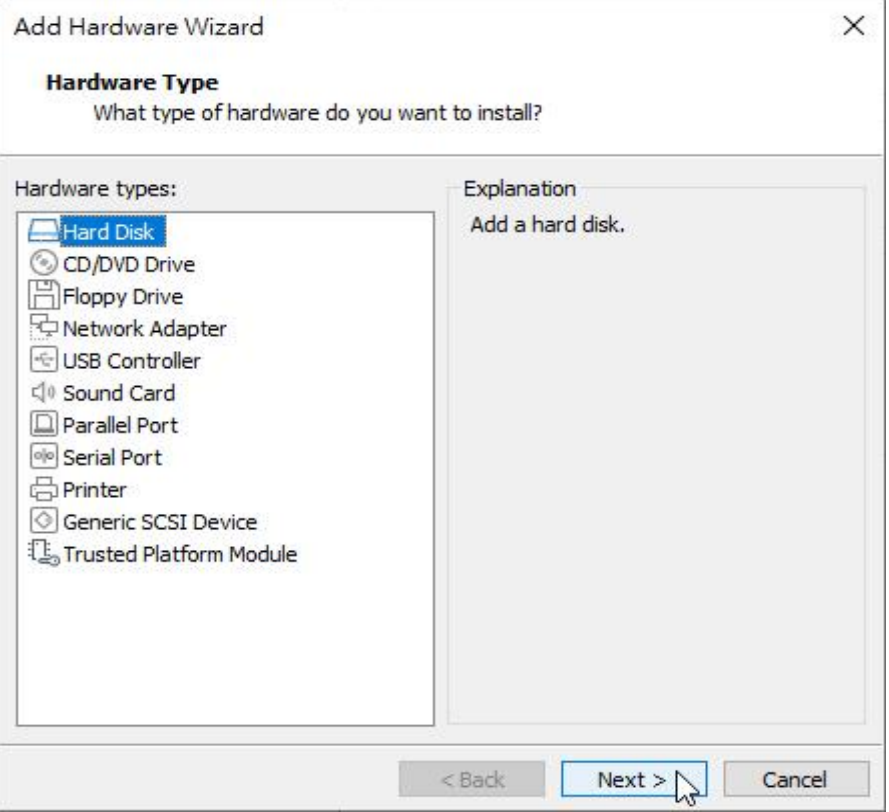

**Figure H-15 Selecting the Hardware Type**

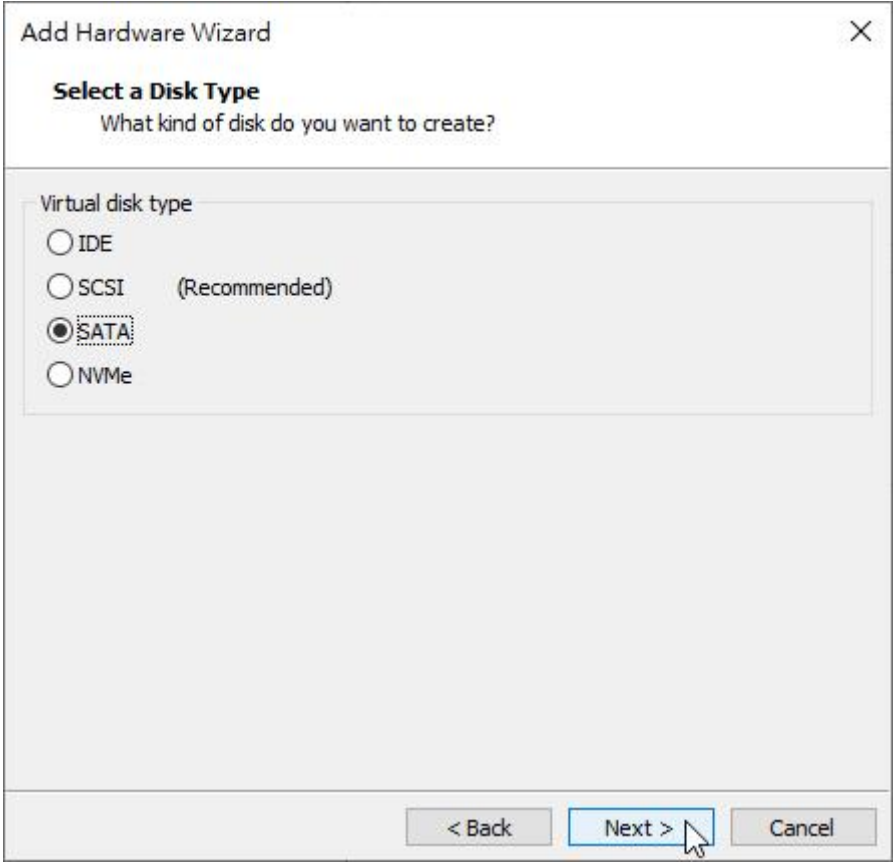

**FigureH-16 Selecting the Virtual Disk Type : SATA**

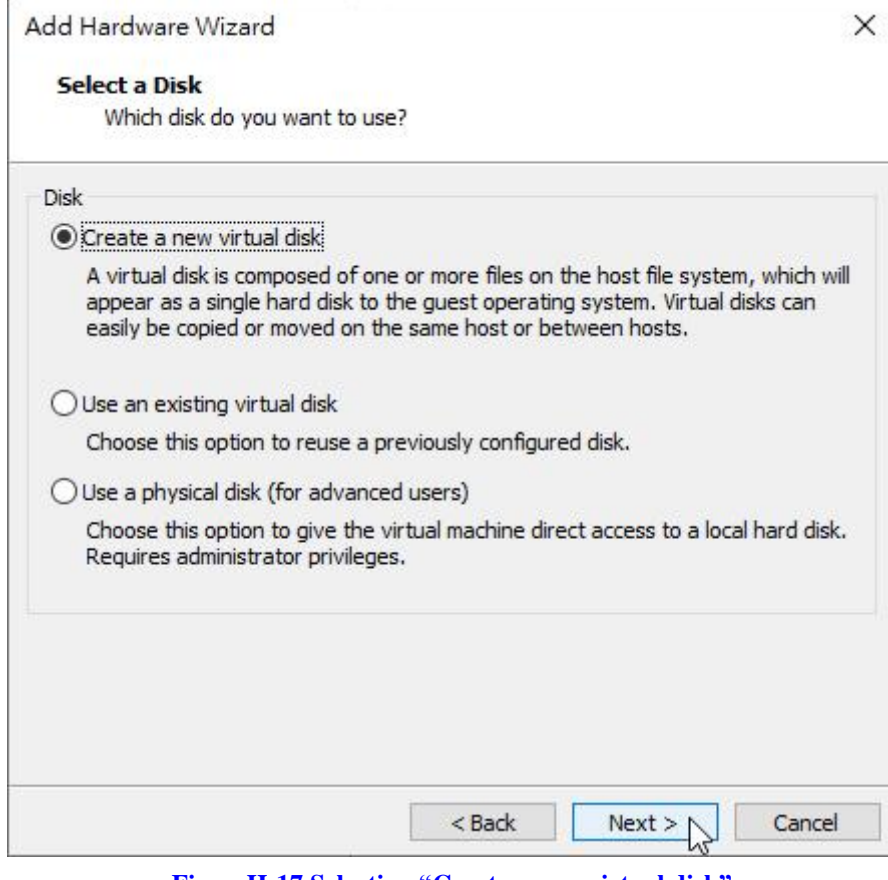

**FigureH-17 Selecting "Create a new virtual disk"**

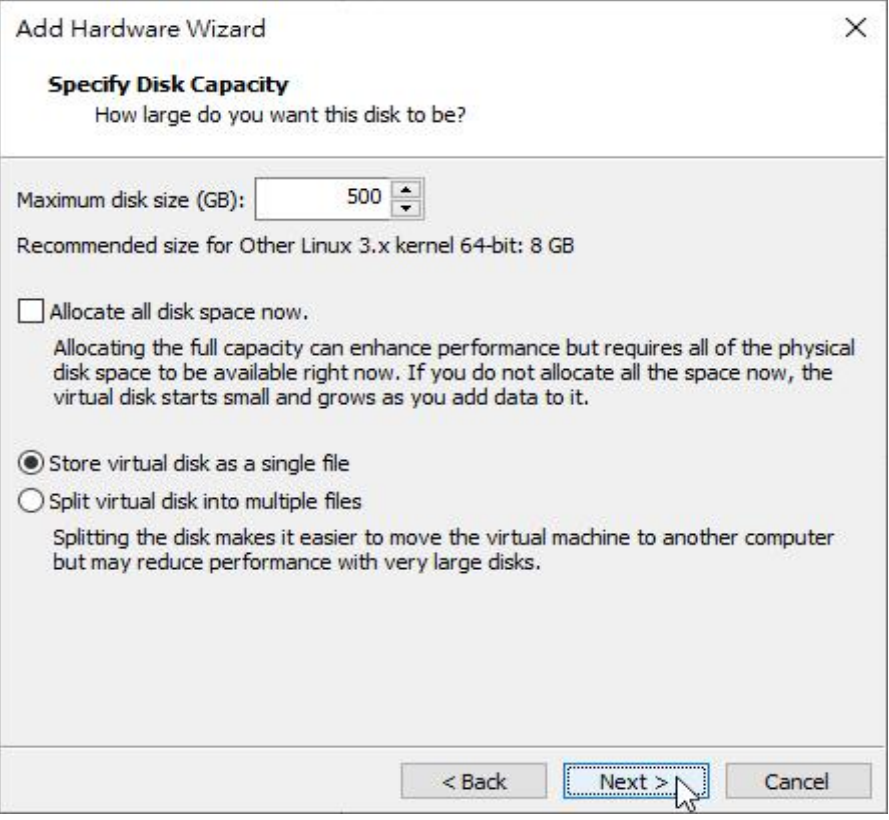

**FigureH-18 Selecting "Store virtual disk as a single file"**

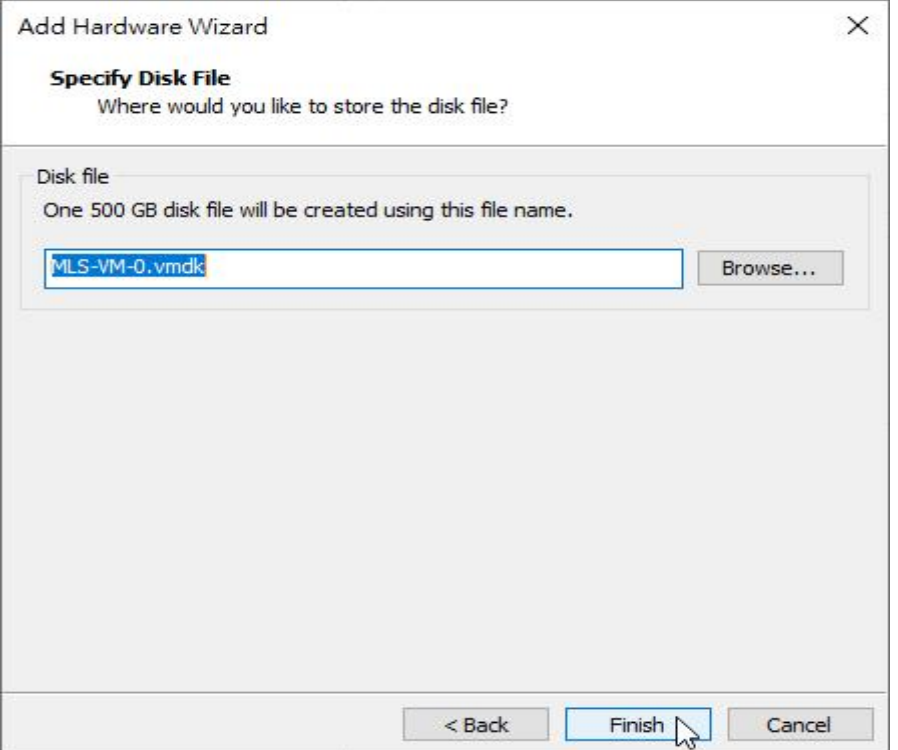

**FigureH-19 The Second SATA Hard Disk Successfully Added**

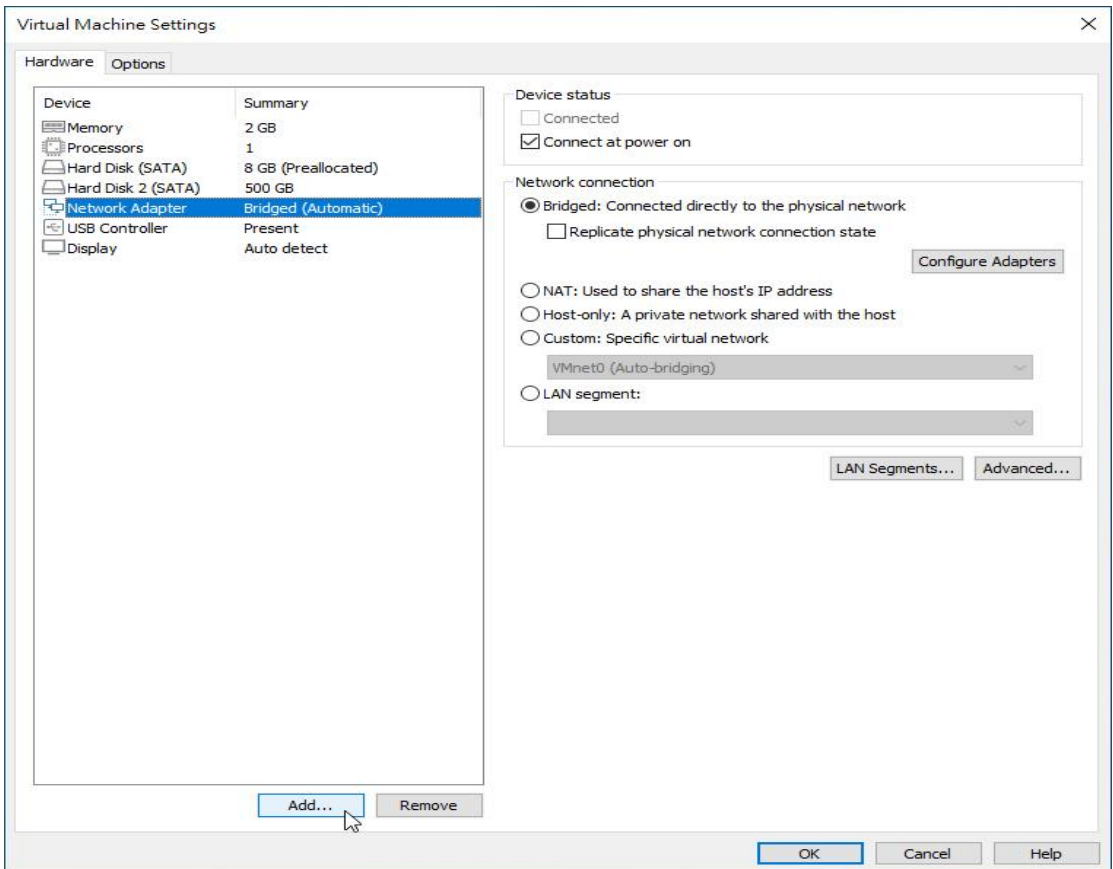

**Figure H-20 Network Adapter1: Selecting "Network Adapter Bridged (Automatic)" and "Bridged : Connected directly to the physical network"**

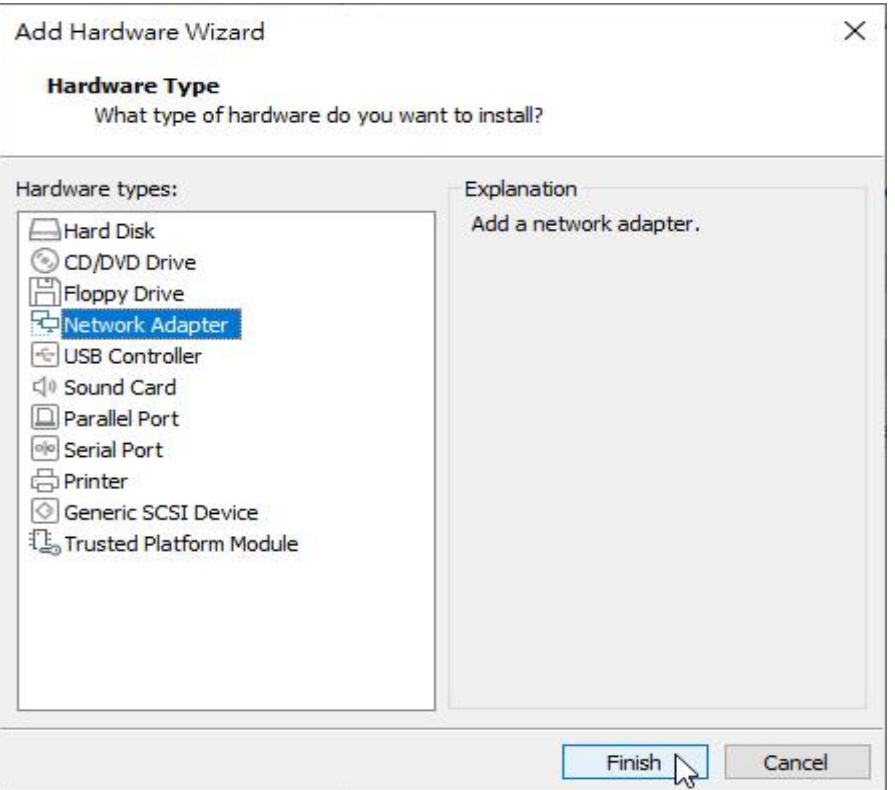

**FigureH-21Adding Network Adapter2**

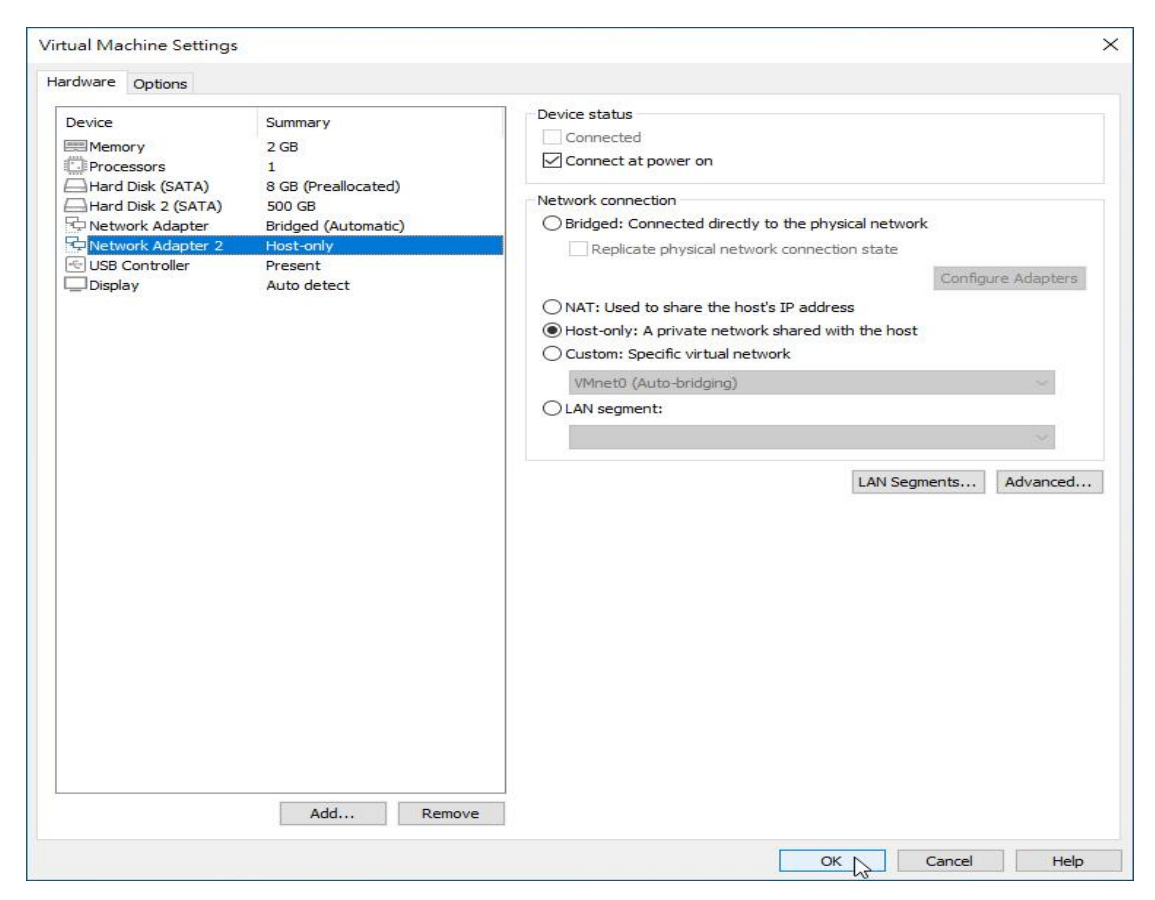

**FigureH-22 Selecting "Host-only: A private network shared with the host"**

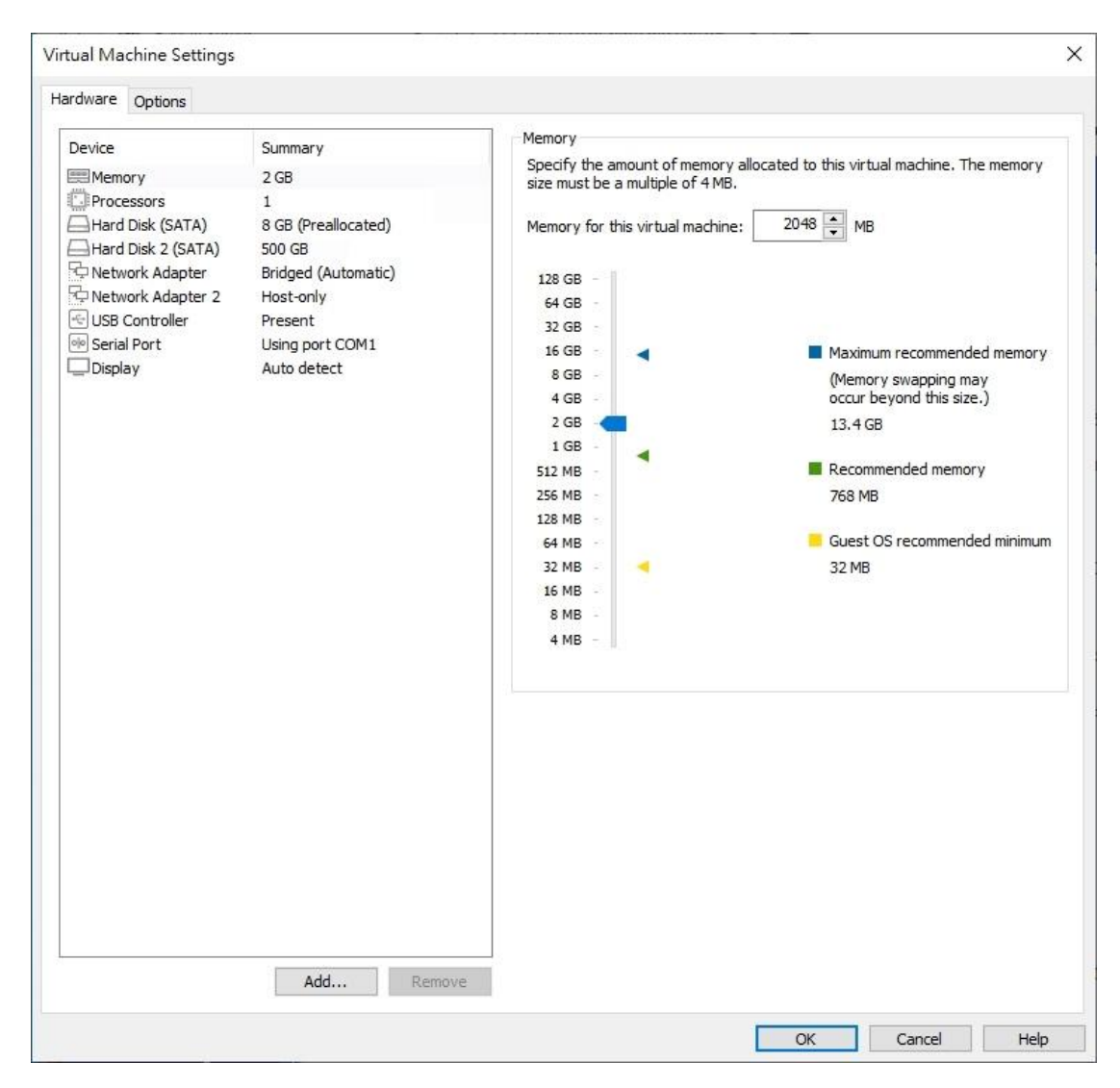

**FigureH-23 The Hardware Settings Completed** 

- Step3. Start the virtual machine by clicking "Play virtual machine"(**FigureH-24, H-25**)
	- **For the first-time login to the management interface** [\(http://192.168.1.1\)](http://192.168.1.1/), a pop-up window appears saying "System failed to identify the data on the hard disk…". Please format the hard disk to continue.(**FigureH-26, H-27, H-28, H-29**)
	- After formatting the hard disk, you may go to the Installation Wizard page, the wizard will guide you through the installation.(**FigureH-30**)

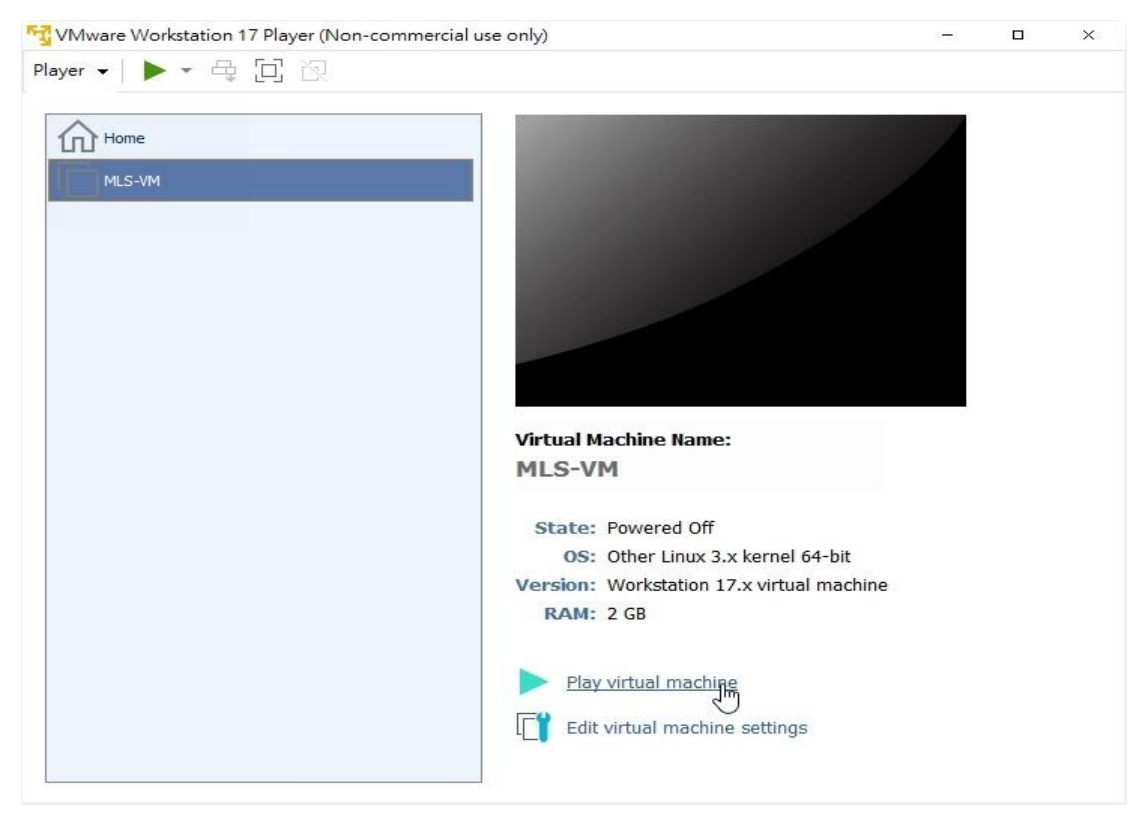

**FigureH-24 Starting the Virtual Machine** 

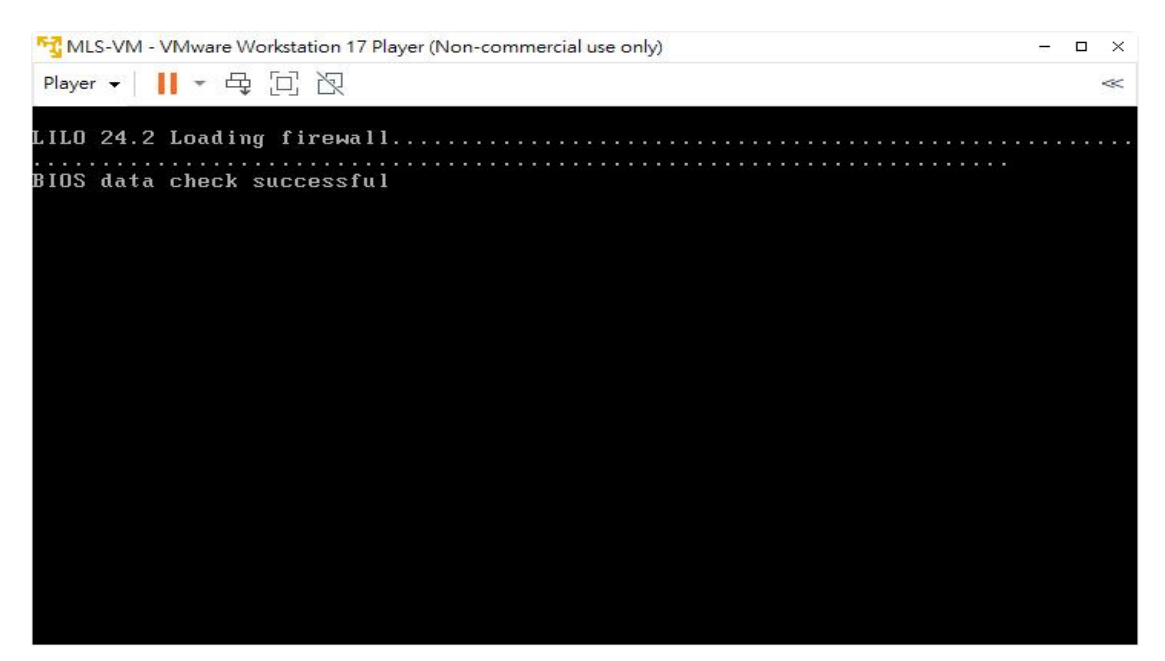

**FigureH-25 Starting the Virtual Machine**

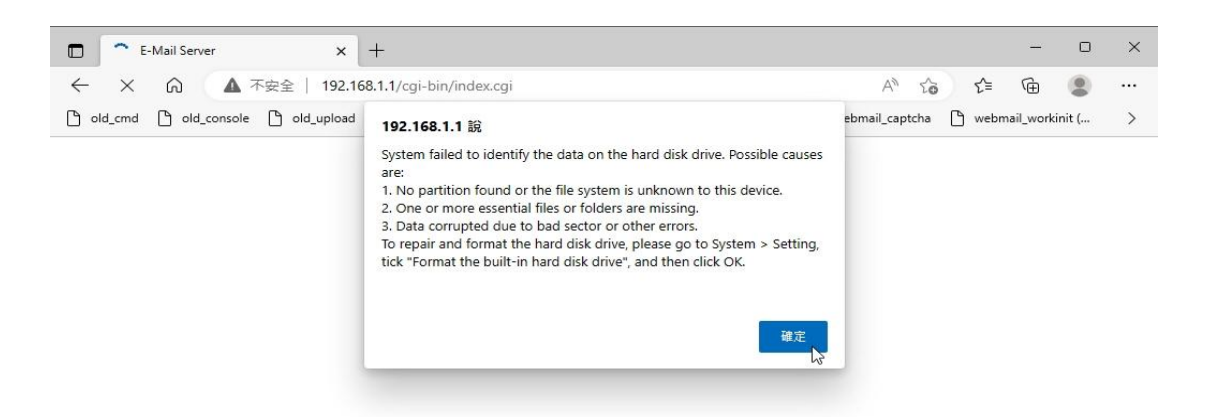

#### **Figure H-26 A Pop-up Window Appears for the First-time Login to the Management Interface**

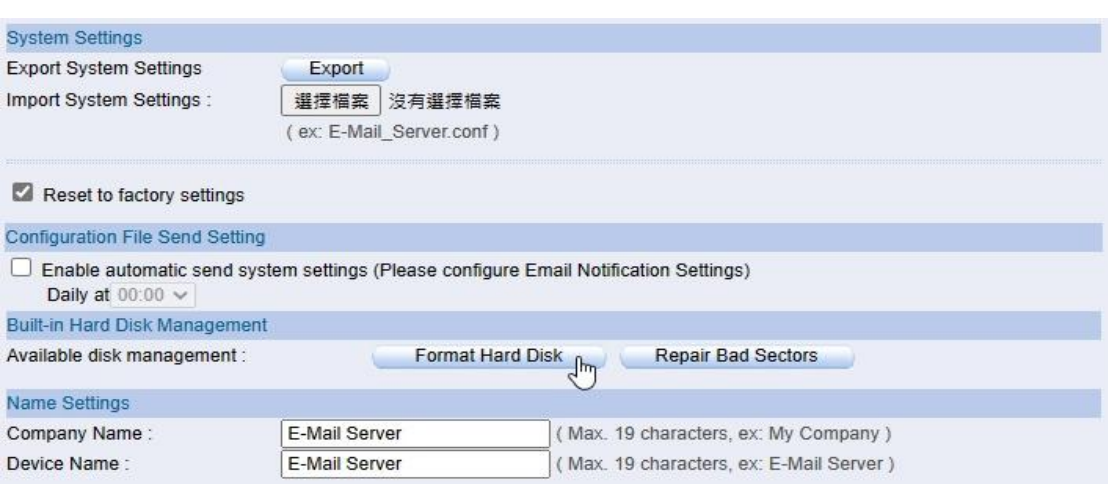

**Figure H-27 Clicking "Format Hard Disk"**

#### 192.168.1.1 說

All email messages will be gone due to the disk format process. Do you want to continue?

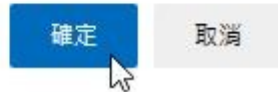

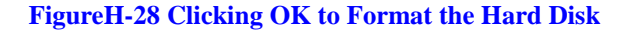

E-Mail Server will be rebooted !! Deleting all the email messages might take several minutes. Please wait 9 minutes to reconnect system. >>>>>>>>> Waiting 500 seconds <<<<<<<<<

#### **FigureH-29 Formatting the Hard Disk and Restarting the Mail Server**

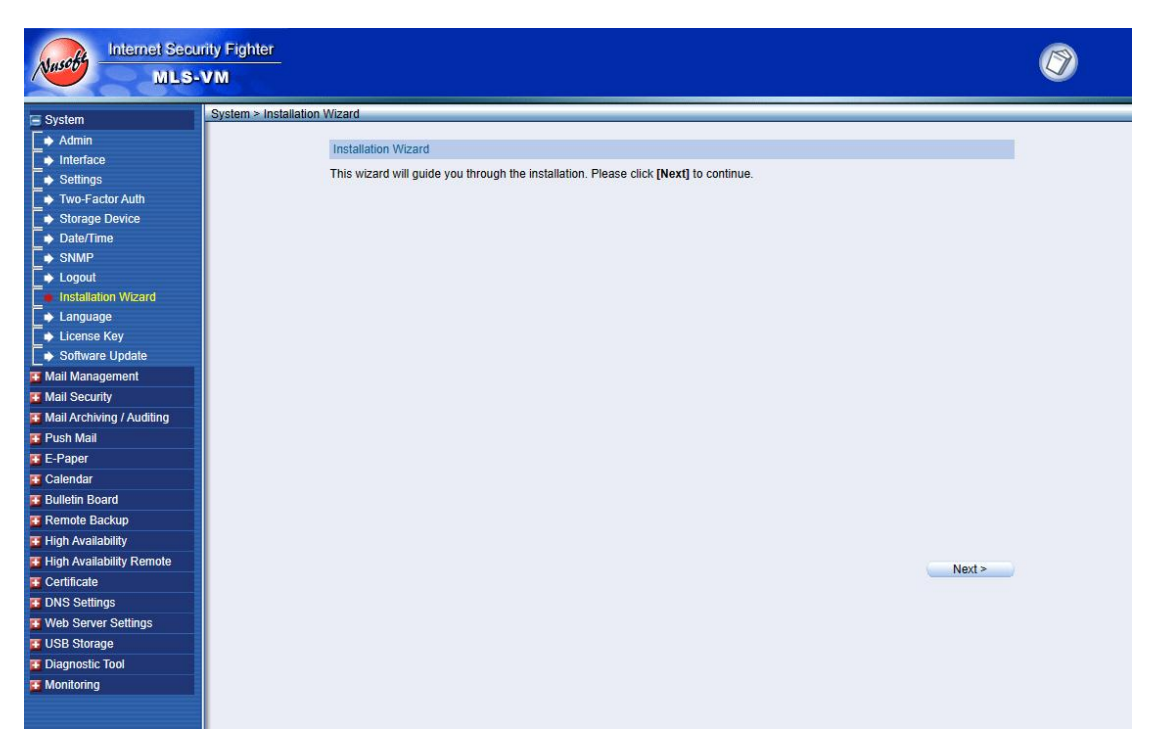

**FigureH-30 Hard Disk Format Completed Successfully**

# Important:

- **1.** Network adapter1: please set the IP address in the 192.168.1.x range, thus the MLS-VM will connect to the management interface (http://192.168.1.1) after booting.
- **2.** If the capacity of the second SATA hard disk (for storing email) is changed, for example, changing from 500GB to 1TB. Please format the hard disk first in order to use all capacity. (Formatting will result in data loss)
- **3.** VMware workstation 17 player is free of charge only for non-commercial, personal and home use. For commercial use, a license is required.